#### **WHAT'S IN THE BOX**

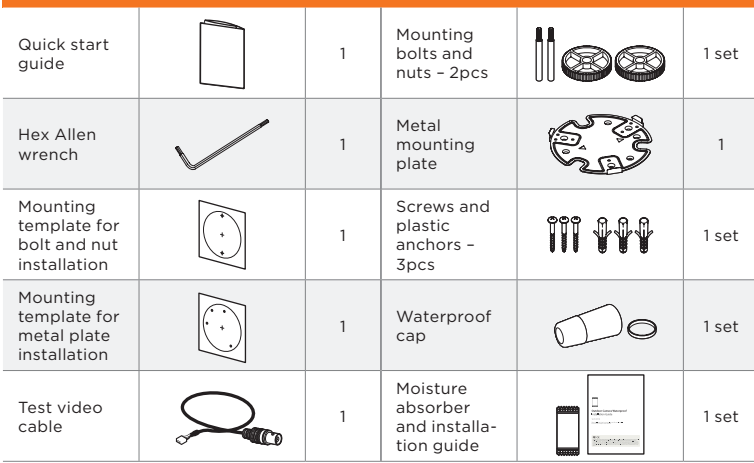

- 1. Attach the main body to the mount bracket by tightening the lock screw using the six-angle wrench.
- 2. For soft installation surfaces, use the included metal mount plate. Fix the mount plate on the mounting surface using the included screws. Then, press the bottom case onto the mount plate. The three bezels on the case will align and snap lock onto the plate.
- 3. To use the camera's water proof wiring:
- a. Install the LAN cable into **a**. b.  $\bullet$  will be assembled to **a** with a 1/4 turn.
- c. Thread **G** tightly to **D**.
- 1. The mounting surface must withstand five times the camera weight.
- 2. Do not let the cables get caught in improper places or the electric line cover can be damaged. This may cause a short or fire.
- 3. CAUTION: These servicing instructions are for use by qualified service personnel only. To reduce the risk of electric shock do not perform any servicing other than that contained in the operating instructions unless you are qualified to do so.
- 4. This product is intended to be supplied by a UL Listed Power Supply Unit marked "Class 2" or "LPS" or "PS2" and rated 12 Vdc, 470 mA min.
- 5. The wired LAN hub providing power over the Ethernet (PoE) in accordance with IEEE 802-3af shall be a UL Listed device with the output evaluated as a Limited Power Source as defined in UL60950-1 or PS2 as defined in UL62368-1.
- 6. Unit is intended for installation in a Network Environment 0 as defined in IEC TR 62102. As such, associated Ethernet wiring shall be limited to inside the building.
- 7. For the installation process, remove the dome cover from the camera module by loosening the three (3) screws on the dome. Use the torque wrench provided with the camera.
- 8. Install the moisture packet in the base of the camera's lens.
- a. Remove the moisture absorber from the packaging.
- b. Cut the card and folder along the dotted line.
- c. Place the moisture absorber around the camera's lens module.

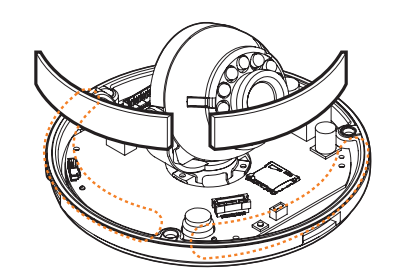

**Default Login Information**  $_{c}(\Psi L)$ us Username: **admin** Password: **admin HeTEN** 

## STEP 2 – CABLING THE CAMERA TO EXTERNAL **DEVICES**

Pass the wires through the mount bracket and make all necessary connections.

a. NETWORK CONNECTIONS – If you are using a PoE Switch, connect the camera using an Ethernet cable for both data and power.

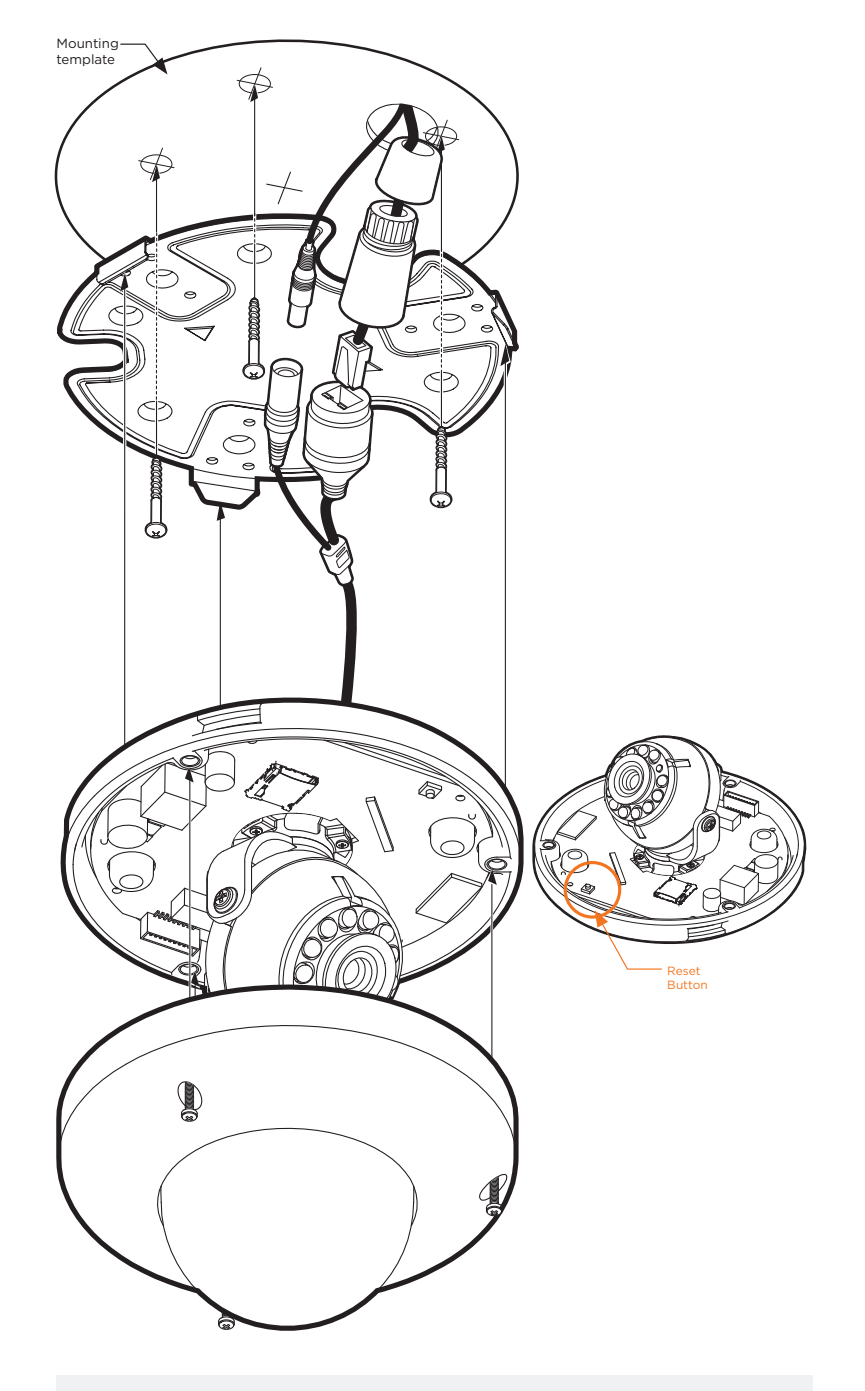

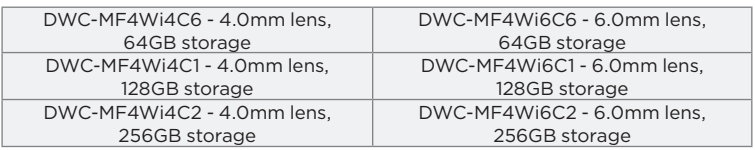

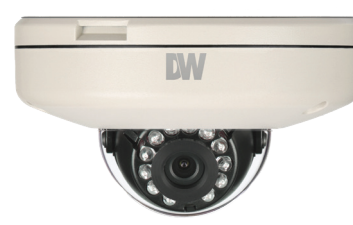

## STEP 1 – PREPARING TO MOUNT THE CAMERA

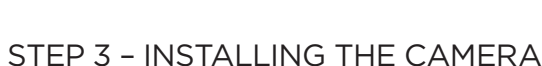

**Resetting the camera:** To reset the camera, use the tip of a paper clip or a pencil and press the reset button. Pressing the button for five (5) seconds will initiate a camera-wide reset of all the settings, including network settings.

**a**

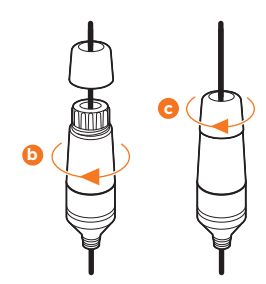

## **Quick Start Guide**

#### nsumption

 $\text{ax } 5.6W$ 7.4W

Tel: +1 (866) 446-3595 / (813) 888-9555

Technical Support Hours: 9:00AM – 8:00PM EST, Monday through Friday digital-watchdog.com

 $\Box$ 

ंगि

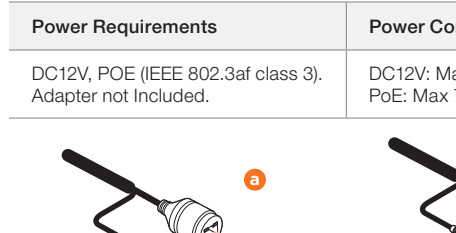

**Attention:** This document is intended to serve as a quick reference for the initial setup. It is recommended that the user read the entire instruction manual for complete and proper installation and usage.

**NOTE:** Download all your support materials and tools in one place.

- **NOTE:** To ensure moisture seal, make sure the o-ring is in place between
	- **a** and **0** . In extreme environments use of an outdoor rated sealer is recommended.
- **NOTE:** When using the waterproof cap, crimp the RJ45 connector after passing the cable through the waterproof cap.
- 4. Use the camera's 3-Axis gimbal to adjust the camera's tilt and angle. The camera's maximum tilting angle is 70°.
- 5. Insert the moisture pack behind the dome according to the instructions. Assemble the dome cover over the camera body and detach the protecting film from the dome bubble to complete the installation.
- 1. Go to: **http://www.digital-watchdog.com/resources**
- 2. Search your product by entering the part number in the **'Search by Product'** search bar. Results for applicable part numbers will populate automatically based on the part number you enter.
- 3. Click **'Search'**. All supported materials, including manuals  $\Box$ and quick start guide (QSGs) will appear in the results.

b. NETWORK CONNECTIONS – If you are using a non-PoE switch, connect the camera to the switch using an Ethernet cable for data transmission and use a power adapter to power the camera.

9. Using the mounting template sheet or the camera itself, mark and drill the necessary holes in the wall or ceiling.

Ethernet Cable

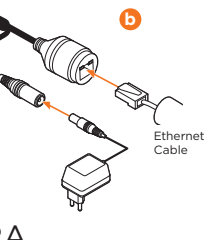

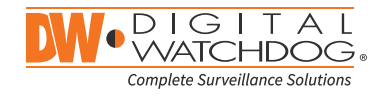

## MEGAPIX CAAS

# MEGAPIX CAAS

Camera as a System

Installation using Mount Bolt and Screws:

- 1. Using the template sheet, make and drill the cabling holes on the wall/ ceiling.
- 2. Secure the two long mounting screws to the camera's base.
- 3. Pass the wires through the mount bracket and make all necessary connections.
- 4. Mount the camera to the mounting surface by using the 2 mounting nuts. Rotate the locking discs over the screws until the camera is held tightly from the mounting surface.

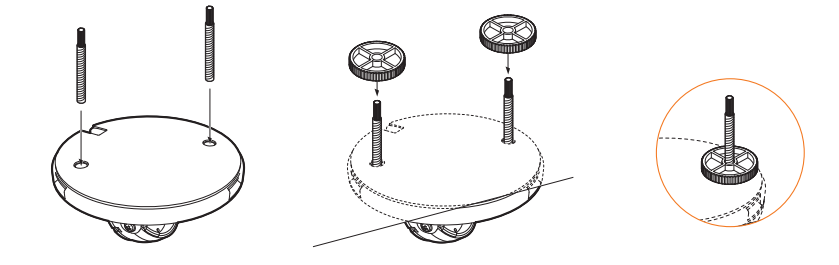

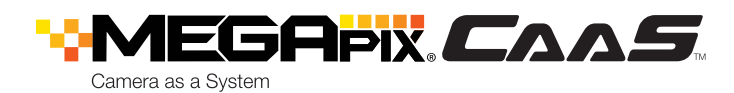

### STEP 3 – INSTALLING THE CAMERA (CONT.)

**NOTE:** The camera's maximum tilting angle is 70°

## STEP  $4$  – DW® IP FINDER<sup>™</sup>

Use the DW® IP Finder™ software to scan the network and detect all MEGApix® cameras, set the camera's network settings or access the camera's web client.

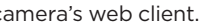

- 1. To install the DW® IP Finder™, go to: http://www.digital-watchdog.com
- 2. Enter "DW® IP Finder™" on the search box at the top of the page and press Enter.
- 3. Click on the DW® IP Finder™ from the search result and go to Software tab. Click on download icon to download the DW® IP Finder™ installation file.
- 4. Run the installation file and follow the wizard to install the DW® IP Finder™. Open the DW® IP Finder™ and click 'Scan Devices'. It will scan the selected network for all supported devices and list the results in the table. During the scan, the DW® logo will turn gray.
	- Select DHCP if the internet service is dynamic IP. This will allow the **C** camera to receive its IP address from the DHCP server.
	- Select Static to manually enter the camera's IP address, (Sub) **A** Netmask, Gateway and DNS information.
	- The camera's IP must be set to "Static" if connecting to DW Spectrum® IPVMS.
	- Contact your network administrator for more information.
	- Default TCP/IP information: DHCP

#### STEP 5 – WEB VIEWER

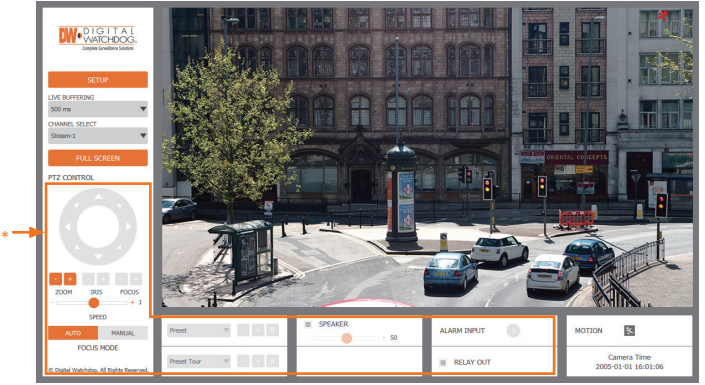

The GUI display may differ by camera models.

Once the camera's network settings have been setup properly, you can access the camera's web viewer using the DW® IP Finder™.

To open the camera's web viewer:

Network Setup

To complete the DW Spectrum® CaaS™ server's setup and start recording, see the DW Spectrum® CaaS™ QSG for additional information.

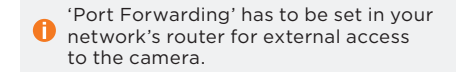

Default ID / PW: admin / admin

**\*NOTE:** For security purposes, it is highly recommended to change your password after initial setup.

- 1. Find the camera using the DW® IP Finder™.
- 2. Double-click on the camera's view in the results table.
- 3. Press the 'View Camera Website'. The camera's web viewer will open up in your default web browser.
- 4. Enter the camera's username and password (default are admin / admin).
- 5. If you are accessing the camera for the first time, install the VLC player for web files in order to view video from the camera.
- **NOTE:** Some menu options may not be available based on the **\*** camera model. See the full manual for more information.
- **NOTE:** Please see the full product manual for web viewer setup, **\*** functions and settings options.

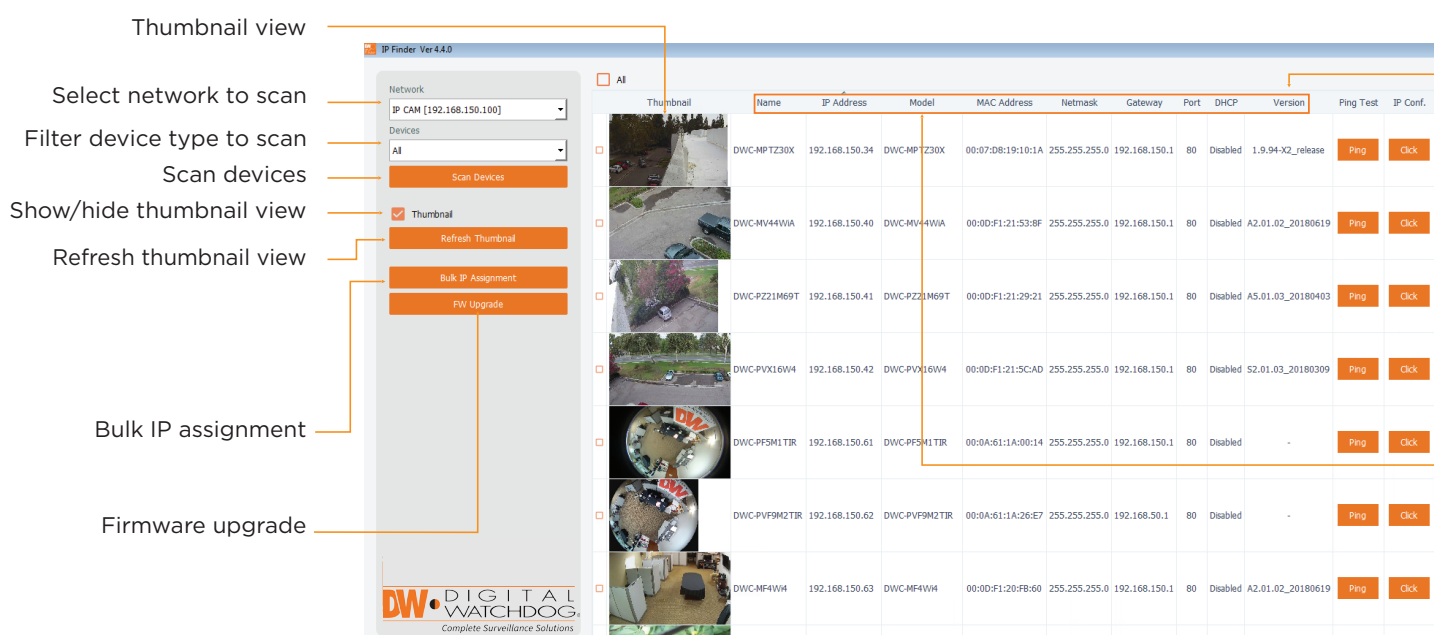

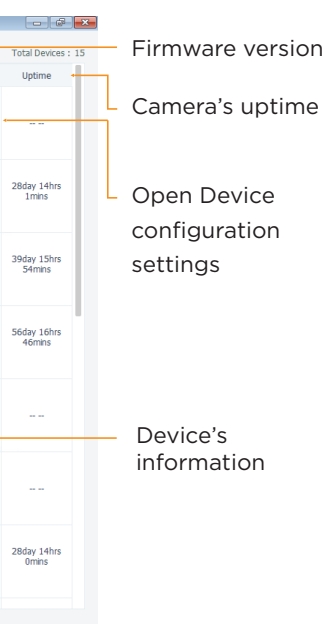

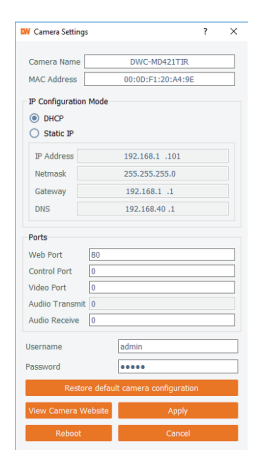

- 5. Select a camera from the list by double-clicking on the camera's image or clicking on the 'Click' button under the IP Conf. column. The pop-up window will show the camera's current network settings, allowing admin users to adjust the settings as needed.
- 6. To access the camera's webpage, click on 'View Camera Website'.
- 7. To save the changes made to the camera's setting, input username and Password of the camera and click Apply. Click Scan Devices from the main screen again to display the updated information.

#### STEP 6 – SETUP DW SPECTRUM® CAAS™ FOR RECORDING